### **[1]Oracle® Financial Services Crime and Compliance Studio**

Administration and Configuration Guide Release 8.0.7.0.0 **E91246-01**

February 2019

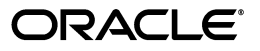

Administration and Configuration Guide, Release 8.0.7.0.0

E91246-01

Copyright © 2019 Oracle and/or its affiliates. All rights reserved.

Primary Author: Nethravathi G

Contributor: Pankaj Chhangwani, Amit Prasad, Partik Davda

This software and related documentation are provided under a license agreement containing restrictions on use and disclosure and are protected by intellectual property laws. Except as expressly permitted in your license agreement or allowed by law, you may not use, copy, reproduce, translate, broadcast, modify, license, transmit, distribute, exhibit, perform, publish, or display any part, in any form, or by any means. Reverse engineering, disassembly, or decompilation of this software, unless required by law for interoperability, is prohibited.

The information contained herein is subject to change without notice and is not warranted to be error-free. If you find any errors, please report them to us in writing.

If this is software or related documentation that is delivered to the U.S. Government or anyone licensing it on behalf of the U.S. Government, the following notice is applicable:

U.S. GOVERNMENT END USERS: Oracle programs, including any operating system, integrated software, any programs installed on the hardware, and/or documentation, delivered to U.S. Government end users are "commercial computer software" pursuant to the applicable Federal Acquisition Regulation and agency-specific supplemental regulations. As such, use, duplication, disclosure, modification, and adaptation of the programs, including any operating system, integrated software, any programs installed on the hardware, and/or documentation, shall be subject to license terms and license restrictions applicable to the programs. No other rights are granted to the U.S. Government.

This software or hardware is developed for general use in a variety of information management applications. It is not developed or intended for use in any inherently dangerous applications, including applications that may create a risk of personal injury. If you use this software or hardware in dangerous applications, then you shall be responsible to take all appropriate fail-safe, backup, redundancy, and other measures to ensure its safe use. Oracle Corporation and its affiliates disclaim any liability for any damages caused by use of this software or hardware in dangerous applications.

Oracle and Java are registered trademarks of Oracle and/or its affiliates. Other names may be trademarks of their respective owners.

Intel and Intel Xeon are trademarks or registered trademarks of Intel Corporation. All SPARC trademarks are used under license and are trademarks or registered trademarks of SPARC International, Inc. AMD, Opteron, the AMD logo, and the AMD Opteron logo are trademarks or registered trademarks of Advanced Micro Devices. UNIX is a registered trademark of The Open Group.

This software or hardware and documentation may provide access to or information on content, products, and services from third parties. Oracle Corporation and its affiliates are not responsible for and expressly disclaim all warranties of any kind with respect to third-party content, products, and services. Oracle Corporation and its affiliates will not be responsible for any loss, costs, or damages incurred due to your access to or use of third-party content, products, or services.

# **Contents**

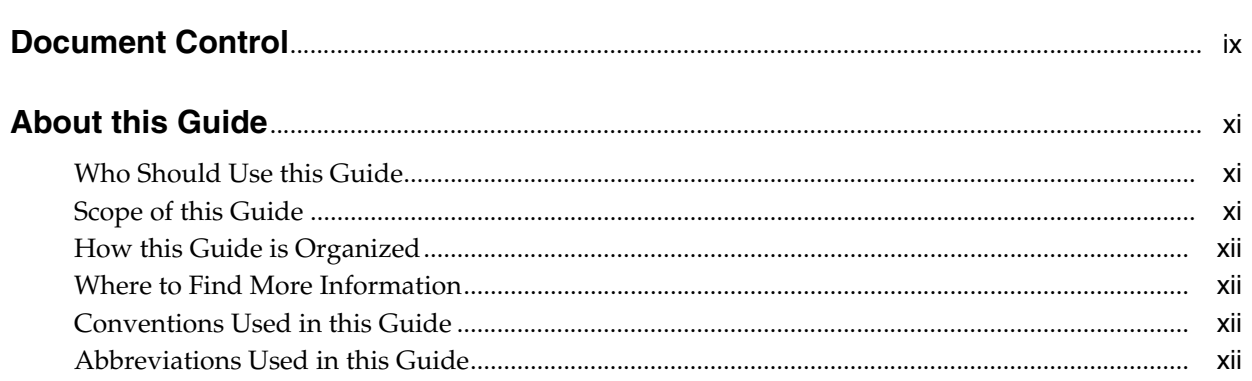

## 1 About Oracle Financial Services Crime and Compliance Studio

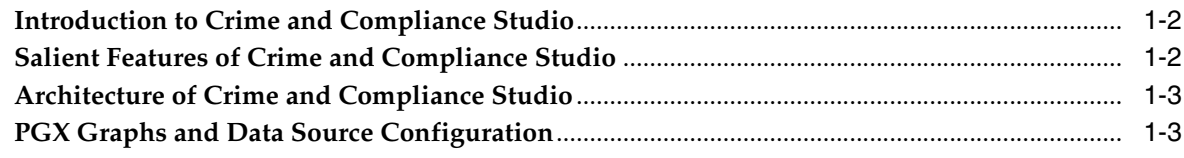

#### **Managing User Administration**  $\mathbf{2}$

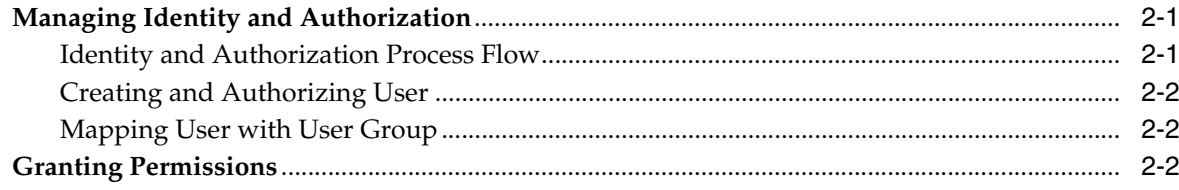

## 3 Managing Studio Batches

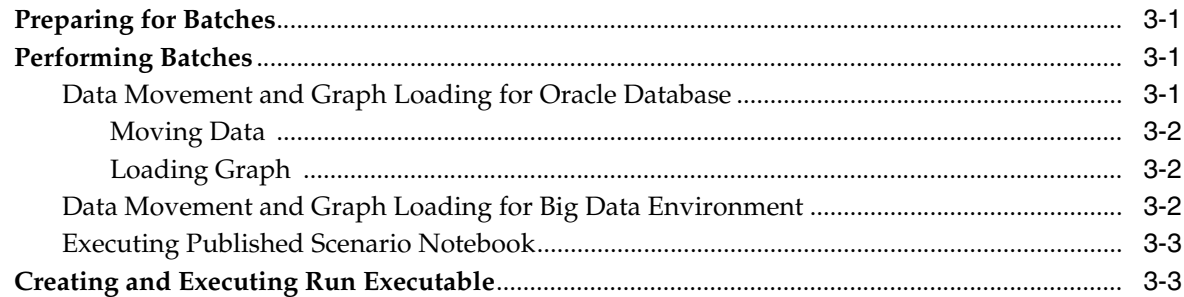

## 4 Configuring Pre-Seeded Graph and Notebook

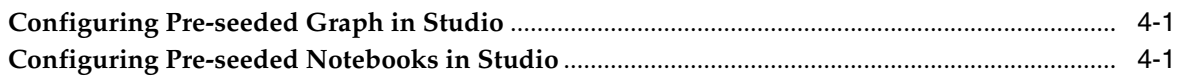

## 5 Configuring Security for PGX

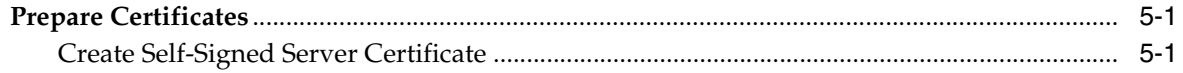

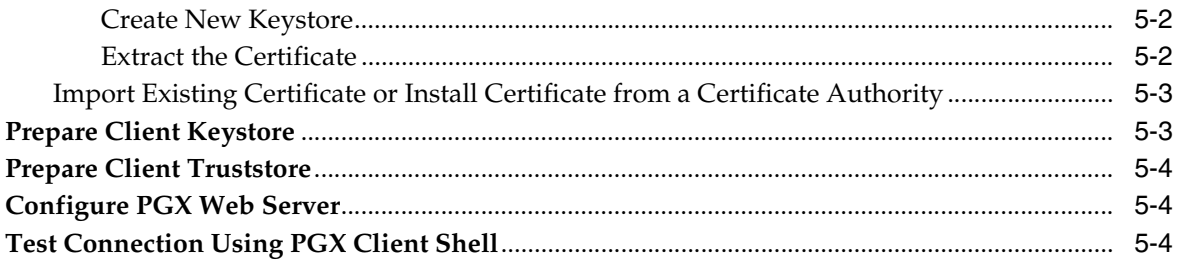

## 6 Configuring Interpreters

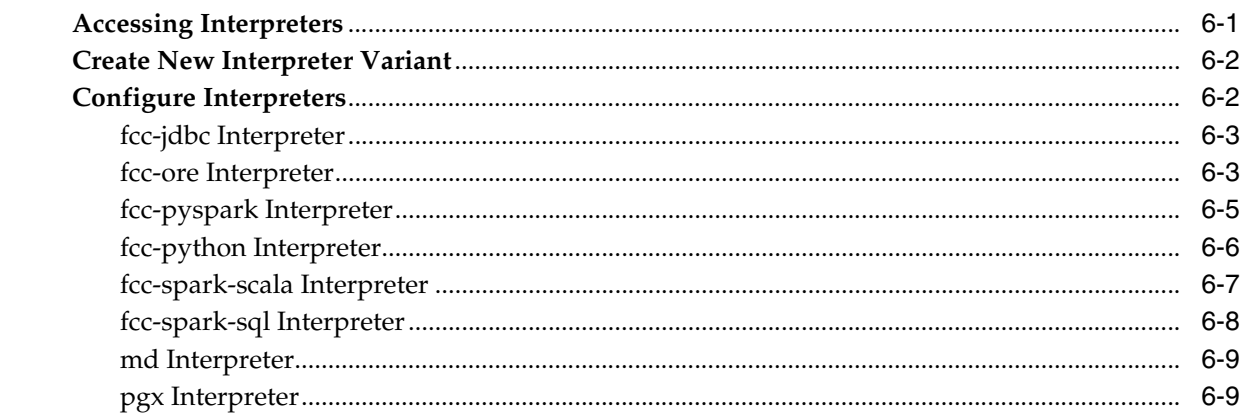

## **List of Figures**

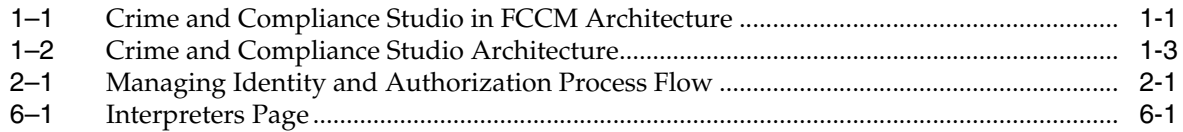

## **List of Tables**

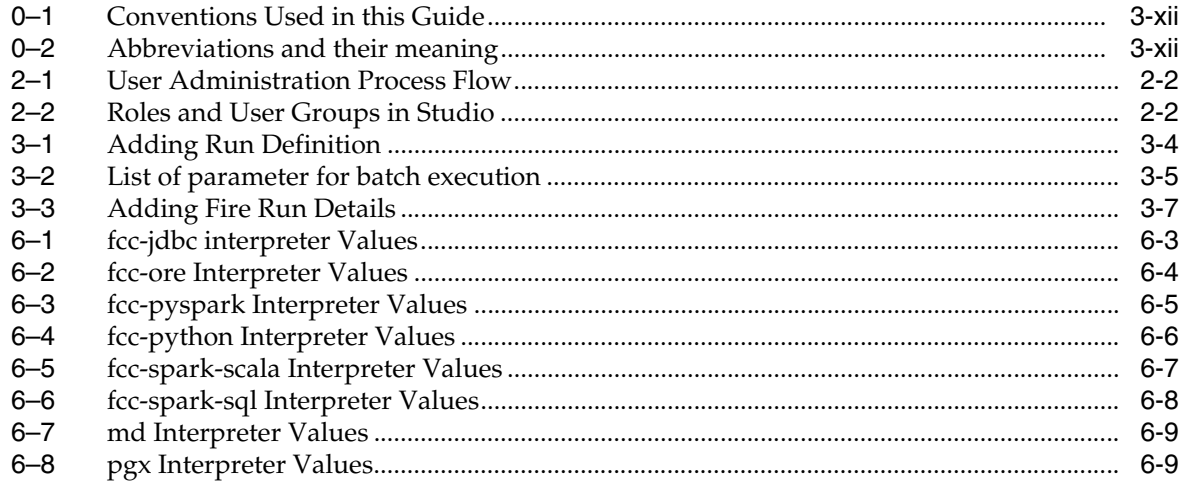

## **Document Control**

<span id="page-6-0"></span>This section provides the revision details of the document.

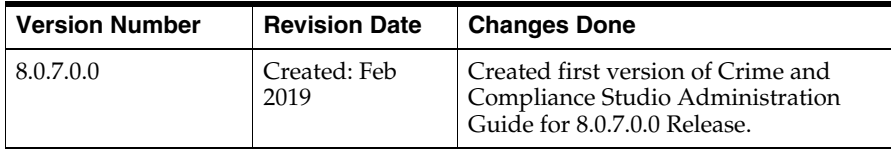

This document provides functional information about the Crime and Compliance Studio application and enables you to navigate through the various sections of the application. The latest copy of this guide can be accessed from the Oracle Help Center [\(OHC\)](https://docs.oracle.com/cd/E60570_01/studiohome.htm) Documentation Library.

## **About this Guide**

<span id="page-8-0"></span>This guide explains the concepts for the Oracle Financial Services Crime and Compliance Studio application and provides comprehensive instructions for system administration, as well as for daily operations and maintenance. This section focuses on the following topics:

- [Who Should Use this Guide](#page-8-1)
- [Scope of this Guide](#page-8-2)
- [How this Guide is Organized](#page-9-0)
- [Where to Find More Information](#page-9-1)
- [Conventions Used in this Guide](#page-9-2)
- [Abbreviations Used in this Guide](#page-9-3)

## <span id="page-8-1"></span>**Who Should Use this Guide**

This guide is intended for administrators and implementation consultants. Their roles and responsibilities, as they operate within Studio, include the following:

- Implementation Consultant: Installs and configures Crime and Compliance Studio application at a specific deployment site. The consultant also installs and upgrades any additional Oracle Financial Services solution sets, and requires access to deployment-specific configuration information. For example, machine names and port numbers.
- System Administrator: Configures and maintains the system. The System Administrator maintains user accounts and roles, monitors data management, archives data, loads data feeds, and performs post-processing tasks. In addition, the System Administrator also reloads cache.

### <span id="page-8-2"></span>**Scope of this Guide**

This guide describes the physical and logical architecture of Crime and Compliance Studio application. It also provides instructions for maintaining and configuring Studio, its subsystem components, and any third-party software required for operation.

Crime and Compliance Studio provides an open and scalable infrastructure that supports rich, end-to-end functionality across all Oracle Financial Services solution sets. Studio's extensible, modular architecture enables a customer to deploy new solution sets readily as the need arises.

## <span id="page-9-0"></span>**How this Guide is Organized**

The Administration Guide includes the following chapters:

- About Oracle Financial Services Crime and Compliance Studio provides a brief overview of the Crime and Compliance Studio application and its components.
- [Managing User Administration](#page-16-4) provides a brief overview on creating users and mapping users with user groups.
- [Managing Studio Batches](#page-18-4) provides information on creating and executing batches required for Studio.

## <span id="page-9-1"></span>**Where to Find More Information**

This section identifies additional documents related to Crime and Compliance Studio application. You can access the following documents from Oracle Help Center [\(OHC\)](https://docs.oracle.com/cd/E60570_01/studiohome.htm)  Documentation Library:

- *Oracle Financial Services Crime and Compliance Studio User Guide*
- *Oracle Financial Services Crime and Compliance Studio Installation Guide*
- *Oracle Financial Services Crime and Compliance Studio ReadMe Guide*

## <span id="page-9-2"></span>**Conventions Used in this Guide**

The following table lists the conventions used in this guide and their associated meanings:

| <b>Convention</b>           | <b>Meaning</b>                                                                                                    |  |
|-----------------------------|----------------------------------------------------------------------------------------------------|--|
| <b>Boldface</b>             | Boldface type indicates graphical user interface elements<br>associated with an action (menu names, field names, options,<br>button names), or terms defined in text or glossary.                                                             |  |
| <i><u><b>Italic</b></u></i> | Italic type indicates book titles, emphasis, or placeholder<br>variables for which you supply particular values.                                                                                                    |  |
| monospace                   | Monospace type indicates the following:<br>Directories and subdirectories<br>File names and extensions<br>Process names<br>Code sample, that includes keywords, variables, and<br>$\blacksquare$<br>user-defined program elements within text |  |
| <variable></variable>       | Substitute input value                                                                                                    |  |

<span id="page-9-4"></span>*Table 0–1 Conventions Used in this Guide*

## <span id="page-9-5"></span><span id="page-9-3"></span>**Abbreviations Used in this Guide**

The following table lists the abbreviations used in this guide:

*Table 0–2 Abbreviations and their meaning*

| <b>Abbreviation</b> | Meaning                   |
|---------------------|---------------------------|
| <b>OFS</b>          | Oracle Financial Services |

| <b>Abbreviation</b> | <b>Meaning</b>                         |
|---------------------|----------------------------------------|
| T <sub>2</sub> T    | Table to Table                         |
| AAI                 | Analytical Applications Infrastructure |
| PGX                 | Parallel Graph AnalytiX                |
| PGOL                | Property Graph Query Language          |
| <b>LHS</b>          | Left Hand Side                         |

*Table 0–2 Abbreviations and their meaning*

**1**

## <span id="page-12-0"></span><sup>1</sup>**About Oracle Financial Services Crime and Compliance Studio**

Oracle's products and technology fight financial crime at financial institutions with the aid of the following methods:

• **Discovery, Tuning, and Authoring**: This represents a set of products and capabilities which are used to perform ad-hoc visual analysis and research to discover new and emerging patterns in financial crime. In addition to pattern discovery, these products also enable Data Scientists to publish or operationalize patterns discovered in ad-hoc analysis.

<span id="page-12-1"></span>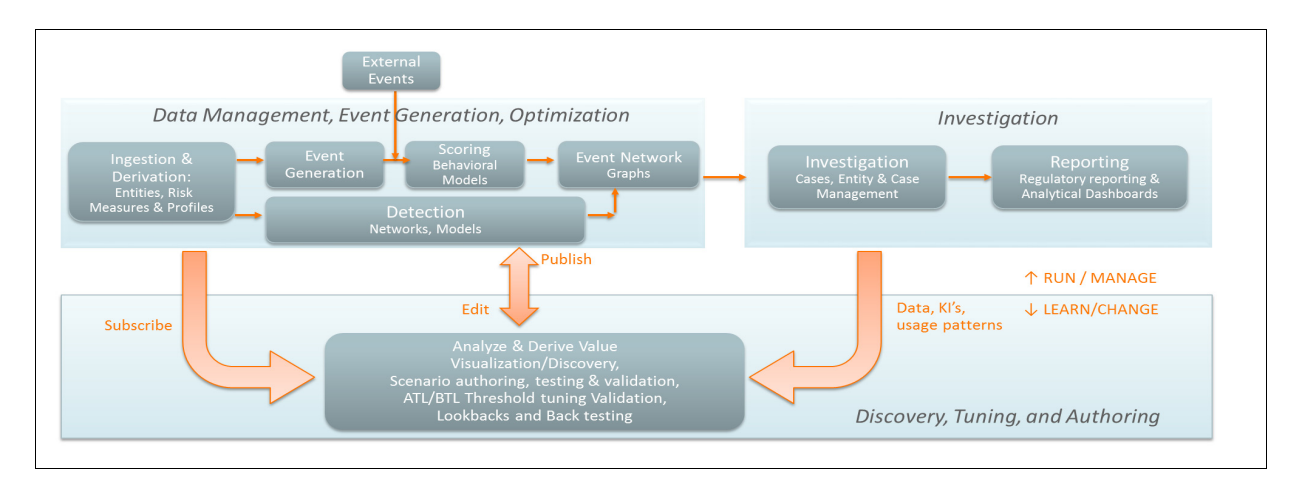

#### *Figure 1–1 Crime and Compliance Studio in FCCM Architecture*

This chapter provides complete functional details about Oracle Financial Services Crime and Compliance Studio application.

This chapter includes the following sections:

- [Introduction to Crime and Compliance Studio](#page-13-0)
- [Salient Features of Crime and Compliance Studio](#page-13-1)
- [Architecture of Crime and Compliance Studio](#page-14-0)
- [PGX Graphs and Data Source Configuration](#page-14-1)

## <span id="page-13-0"></span>**Introduction to Crime and Compliance Studio**

In order to effectively monitor anti-money laundering and anti-fraud programs in financial institutions, the most challenging need is to quickly identify and adapt to the changing patterns of financial crime. The ability to discover new and emerging criminal behavioral patterns, coupled with the facility to rapidly deploy as models, is a critical requirement.

Oracle Financial Services Crime and Compliance Studio is an integrated and comprehensive analytics toolkit designed to rapidly discover and model new financial crime patterns. Studio interacts with the database, processes the data, and generates patterns in various formats using interpreters. Studio provides secure access to an institution's financial crime data with pre-defined scenarios, out-of-the-box graph queries, and visualizations.

Data scientists and analysts can use Studio to interactively explore financial crime data and gain insights into new and emerging financial crime patterns and trends.

Studio uses Graph Analytics and Graph Query methods to analyze historic data available in the database, and forecast the generated patterns using various interpreters. Studio also uses Machine Learning Algorithms to gain insights from historical alert data, in order to prioritize the alerts generated by the detection engines.

Studio uses interpreters such as PGX, PGQL, GreenMarl, OFSAA Interpreter, OFSAA SQL Interpreter, and Markdown to generate patterns in various formats such as Table, Area Chart, Bar Chart, Funnel Chart, Line Chart, Pie Chart, Pyramid Chart, Tree Map, Sun Burst, Tag Cloud, Box Plot Chart, Scatter Plot Chart, and Raw Code.

## <span id="page-13-1"></span>**Salient Features of Crime and Compliance Studio**

The salient features of Studio are as follows:

- Offers a unified tool for Graph Analytics, Data Visualization, Machine Learning, Scenario Authoring, Pattern Discovery, Data Mashups and testing for financial crime data
- Engineered to work with Apache Spark, the most prevalent analytics engine on Big Data
- Engineered to work with Apache Zeppelin, a web based notebook that enables interactive data analysis
- Supports Polyglot Scenario Authoring to author new scenarios in SQL, Scala, Python or R language
- Embedded with highly scalable in-memory Graph Analytics Engine (PGX)
- Enterprise ready with underlying OFSAA frameworks
- Engineered to work with earlier 8.x releases of Oracle Financial Crime and Compliance Management Anti Money Laundering (AML) and Fraud applications
- Integrated with Oracle Financial Crime Application Data and readily usable across the enterprise financial crime data lake. This can automatically load Oracle AML and Fraud data into the data lake and mash-up Studio data with third party data for discovery and modeling

## <span id="page-14-0"></span>**Architecture of Crime and Compliance Studio**

The following diagram depicts the architecture of Studio application:

*Figure 1–2 Crime and Compliance Studio Architecture*

<span id="page-14-2"></span>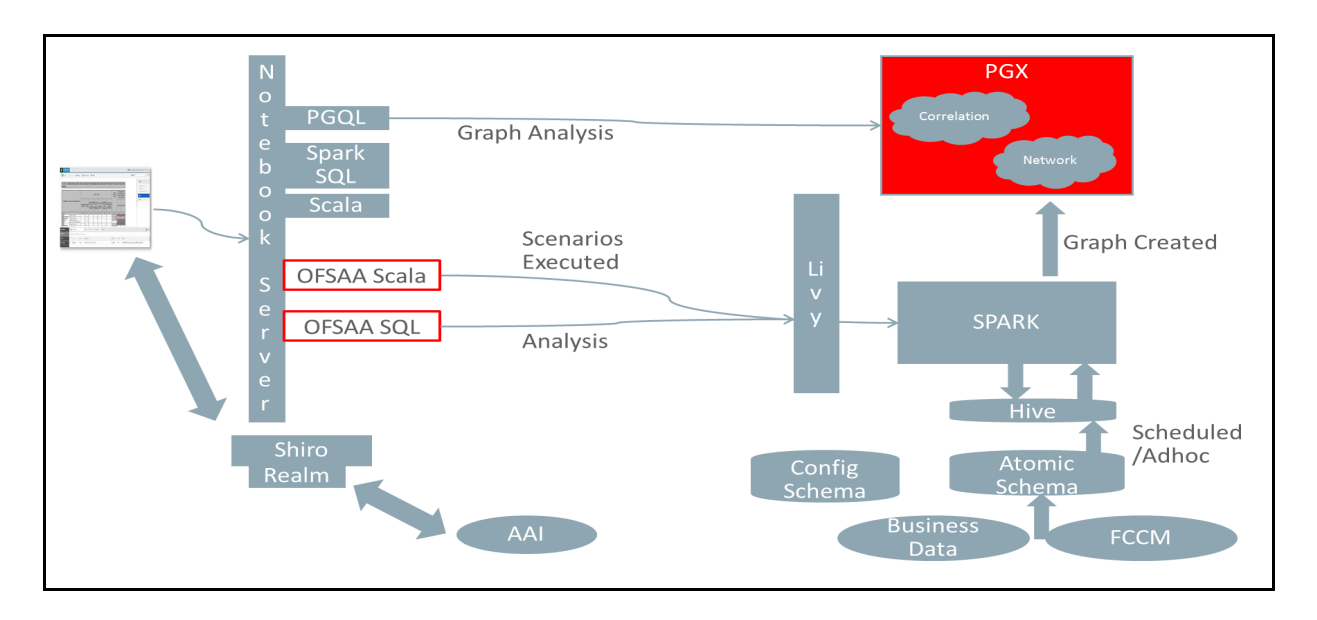

## <span id="page-14-1"></span>**PGX Graphs and Data Source Configuration**

You can view the graphs that are created using Data Studio in the Crime and Compliance Studio interface. You can refer the data source to load graph in Data Studio. After loading the graph, you can execute PGQL query on the newly created graph.

You can also create customized graphs in Spark shell and configure data source for the newly created customized graphs in Studio. To create customized graphs, the data source must be configured manually. Information for the data source is available in the PGX log file located in the path where PGX is installed.

## <span id="page-16-4"></span><sup>2</sup>**Managing User Administration**

<span id="page-16-0"></span>This chapter provides information on creating users who can access the Studio application, and executing batches that are required for Studio. Creation of users and execution of batches must be performed in the OFSAA environment.

User administration involves creating and managing users, and providing access to Crime and Compliance Studio based on assigned roles.

The following sections are covered in this chapter:

- [Managing Identity and Authorization](#page-16-1)
- [Granting Permissions](#page-17-2)

## <span id="page-16-1"></span>**Managing Identity and Authorization**

This section provides information on creating, mapping and authorizing users, and providing access to Studio application.

This section covers the following topics:

- [Identity and Authorization Process Flow](#page-16-2)
- [Creating and Authorizing User](#page-17-0)
- [Mapping User with User Group](#page-17-1)

#### <span id="page-16-3"></span><span id="page-16-2"></span>**Identity and Authorization Process Flow**

[Figure](#page-16-3) 2–1 shows the process flow of identity management and authorization.

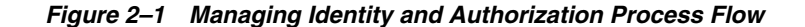

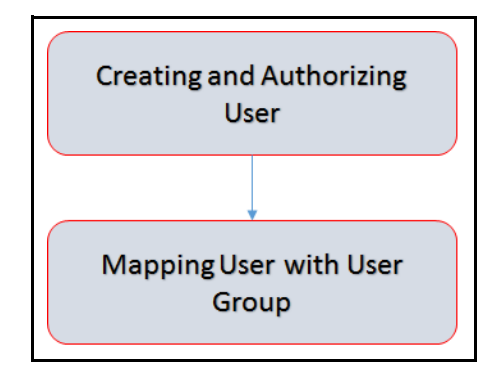

[Table](#page-17-5) 2–1 lists the various actions involved in the user administration process flow:

<span id="page-17-3"></span>

| <b>Action</b>                                  | <b>Description</b>                                                                                                    |
|------------------------------------------------|----------------------------------------------------------------------------------------------------|
| <b>Creating and Authorizing</b><br><b>User</b> | Create a user by providing the user name, user designation, and<br>the date during which the user is active in Studio. |
| <b>Mapping User with User</b><br>Group         | Map user with a user group that provides the user with the<br>privileges of the mapped user group.                     |

<span id="page-17-5"></span>*Table 2–1 User Administration Process Flow*

### <span id="page-17-0"></span>**Creating and Authorizing User**

The users with SYSADMN and SYSAUTH functional roles can respectively create and authorize users in the Studio. For more information on creating and authorizing users, see [Oracle Financial Services Analytical Applications Infrastructure User](https://docs.oracle.com/cd/E60058_01/homepage.htm)  [Guide](https://docs.oracle.com/cd/E60058_01/homepage.htm).

### <span id="page-17-1"></span>**Mapping User with User Group**

This section provides information on mapping users with user groups. A user is mapped with a user group, and the user group is associated with a role. Each role comprises of certain predefined privileges.

Upon mapping a user to a user group, the user is granted with the privileges that are defined for the role of the user group. The SYSADM user maps a user to a user group in Studio.

[Table](#page-17-6) 2–2 describes the Roles and the corresponding User Groups in Studio.

<span id="page-17-6"></span><span id="page-17-4"></span>

| Role           | User Groups       |
|----------------|-------------------|
| DSADMIN        | DSADMINGRP        |
| <b>DSINTER</b> | <b>DSINTERGRP</b> |
| <b>DSUSER</b>  | DSUSERGRP         |

*Table 2–2 Roles and User Groups in Studio*

## <span id="page-17-2"></span>**Granting Permissions**

- **1.** Log in to Oracle Database from sys as a SYSDBA user.
- **2.** Execute the following command:

grant execute dbms\_rls to <Studio DB Username>

The Execute permission is granted to VPD.

**3.** Execute the following command: grant create any context to <STUDIO\_DB\_USER\_NAME>;

The Create permission is granted to context.

## <span id="page-18-4"></span><sup>3</sup>**Managing Studio Batches**

<span id="page-18-0"></span>This chapter provides information on creating batches that are required for Crime and Compliance Studio. Batches are used for moving data, loading graph, and running notebook. This helps to move data from Oracle Database or Big data on daily basis in the Studio.

This chapter covers the following sections:

- **•** [Preparing for Batches](#page-18-1)
- **•** [Performing Batches](#page-18-2)
- **•** [Creating and Executing Run Executable](#page-20-1)

## <span id="page-18-1"></span>**Preparing for Batches**

Before you perform the batches, perform the following to prepare for batches:

- **1.** Copy all the jars from <FCC\_STUDIO\_INSTALLATION\_PATH>/ficdb/lib path into the <FIC\_HOME of OFSAA\_Installed\_Path>/ficdb/lib path.
- **2.** Copy the NBExecutor.txt file from the <FCC\_STUDIO\_INSTALLATION\_ PATH>/ficdb/bin path to the <FIC\_HOME of OFSAA\_Installed\_Path>/ficdb/bin path.
- **3.** Enter the following details in the NBExecutor.txt file:

username=<Studio Username>

password=<Studio Password>

**Note:** The username must be of a user who has permission to run Notebook.

## <span id="page-18-2"></span>**Performing Batches**

The following are the types of batches based on the applications:

- **•** [Data Movement and Graph Loading for Oracle Database](#page-18-3)
- **•** [Data Movement and Graph Loading for Big Data Environment](#page-19-2)
- **•** [Executing Published Scenario Notebook](#page-20-0)

#### <span id="page-18-3"></span>**Data Movement and Graph Loading for Oracle Database**

This section covers the following topics:

- **•** [Moving Data](#page-19-0)
- **•** [Loading Graph](#page-19-1)

#### <span id="page-19-0"></span>**Moving Data**

You can move data from *BD atomic* to *Studio schema* in batches as per the requirement. You can run this on daily basis to update daily data or after an interval to move data for any interval of time.

To create batches, follow these steps:

- **1.** Copy the required 'FCCM\_Studio\_DB\_DataMove.sh' files from <FCC\_STUDIO\_ INSTALLATION\_PATH>/ficdb/bin into <FIC\_HOME of OFSAA\_Installed\_ Path>/ficdb/bin path.
- **2.** To create and execute run executable, see [Creating and Executing Run Executable](#page-20-1) section.

**Note:** Alternatively it can be run from terminal using the following:

./FCCM\_Studio\_DB\_DataMove.sh A B C 20151210 SNAPSHOT\_ DT=20180530,DATAMOVEMENTCODE=ALL

Where 'batchId' is 'A', 'ficmisdate' is '20151210' and 'userparams' are 'SNAPSHOT\_DT' and 'DATAMOVEMENT' as '20180530' and 'ALL' respectively.

For more information on loading data in slice, see the Post Installation Configuration/ Oracle DB Data movement/Performing Data Movement in [Installation Guide.](https://docs.oracle.com/cd/E91852_01/install.htm)

#### <span id="page-19-1"></span>**Loading Graph**

Graph load is used to create the graph from the underlying data. It gives the.pgb file and config.json of the OFSAAGLOBALGRAPH, which are further used in studio to view or query using PGQL and PGX interpreters.

To create batches, follow these steps

- **1.** Copy the required 'FCCM\_Studio\_GraphLoad.sh' files from <FCC\_STUDIO\_ INSTALLATION\_PATH>/ficdb/bin into <FIC\_HOME of OFSAA\_Installed\_ Path>/ficdb/bin path.
- **2.** To create and execute run executable, see [Creating and Executing Run Executable](#page-20-1) section.

**Note:** Alternatively, you can run from the Terminal using the following:

./FCCM\_Studio\_GraphLoad.sh A B C 20151210 SNAPSHOT\_DT=2018-05-30

Where 'batchId' is 'A', 'ficmisdate' is '20151210' and 'userparams' are 'SNAPSHOT\_DT' as '20180530'.

#### <span id="page-19-2"></span>**Data Movement and Graph Loading for Big Data Environment**

You can move data from *BD atomic* to *Big data* environment and then to create the.pgb file and config.json file of the graph. These files can be further used to view graph and query using PGQL and PGX.

To create batches, follow these steps

- **1.** Copy the required 'FCCM\_Studio\_SqoopJob.sh' files from <FCC\_STUDIO\_ INSTALLATION\_PATH>/ficdb/bin into <FIC\_HOME of OFSAA\_Installed\_ Path>/ficdb/bin path.
- **2.** To create and execute run executable, see [Creating and Executing Run](#page-20-1)  [Executable](#page-20-1) section.

**Note:** Alternatively, you can run from the Terminal using the following:

./FCCM\_Studio\_SqoopJob.sh A B C 20150618 SNAPSHOT\_ DT=20181219,DATAMOVEMENTCODE=ALL

Where 'batchId' is 'A', 'ficmisdate' is '20150618' and 'userparams' 'SNAPSHOT\_DT' and 'DATAMOVEMENT' as '20181219' and 'ALL' respectively.

#### <span id="page-20-0"></span>**Executing Published Scenario Notebook**

The published scenario notebook can be scheduled for execution with a set of threshold values as seemed required for generating alert or trends

To create batches, follow these steps

- **1.** Copy the required 'FCCM Studio NotebookExecution.sh' file from <FCC STUDIO\_INSTALLATION\_PATH>/ficdb/bin into <FIC\_HOME of Installed OFSAA >/ficdb/bin path.
- **2.** To create and execute run executable, see [Creating and Executing Run](#page-20-1)  [Executable](#page-20-1) section.

**Note:** Alternatively, you can run from the Terminal using the following:

./FCCM\_Studio\_NotebookExecution.sh "notebookID" "null" "scenarioID" "thresholdsetID" "null" "BATCH\_ID"

If it's not a scenario notebook then you can execute the notebook as follows: ./FCCM\_Studio\_NotebookExecution.sh "notebookID" "null" "null" "null" "paramkey1~~value1,paramkey2~~value2". For example, if you have used ficmisdate as a paramkey1 and lookbackperiod as paramvalue2 with value1 as 20-09-2018 and value2 as 30 in your notebook then extraparams should be written as ficmisdate~~20-09-2018,lookbackperiod~~30

## <span id="page-20-1"></span>**Creating and Executing Run Executable**

Perform the following to create run executable and execute it for Studio:

- **1.** Log in to the OFSAA application with a user who has the privilege to create run executable.
- **2.** Select **Financial Services Anti Money Laundering** from the Tiles menu.

The Financial Services Anti Money Laundering Application Home Page is displayed with the Navigation list to the left.

**3.** From the Navigation List, navigate to **Common Tasks > Rule Run Framework > Run**.

The **Run Definition** page is displayed.

**4.** Click **New** on the List Tool bar.

The **Rule Run Framework** window is displayed.

- **5.** Under the **Linked To** tool bar, click the button next to **Folder**.
	- The **Folder Selector** dialog

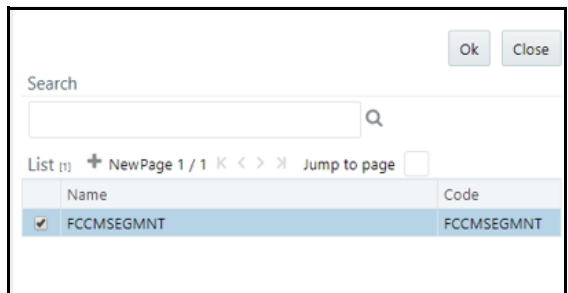

- **6.** Select the folder that is to be linked to the run executable.
- **7.** Click **OK**.
- **8.** In the **Master Information** tool bar, enter the following details:

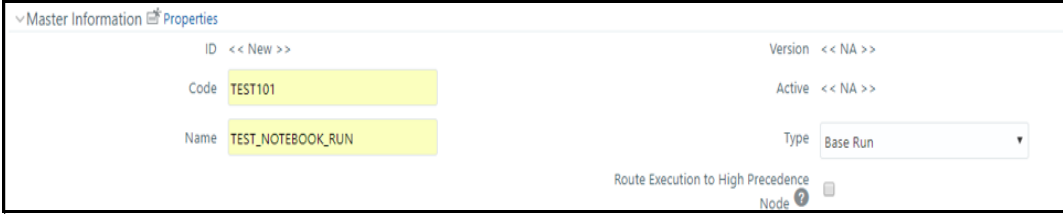

<span id="page-21-0"></span>*Table 3–1 Adding Run Definition*

| <b>Fields</b> | <b>Description</b>             |
|---------------|--------------------------------|
| Code          | Enter the Code of the process. |
| Name          | Enter the Name of the process. |
| Type          | Select Type for the process.   |

- **9.** Click **OK**.
- **10.** Click **Selector** on the List tool bar. From the options displayed, select **Job**. The Job Details page is displayed.
- **11.** Click **Executable** on the list. From the options displayed, select **Executable**.

#### The **Executable** gets displayed on the right.

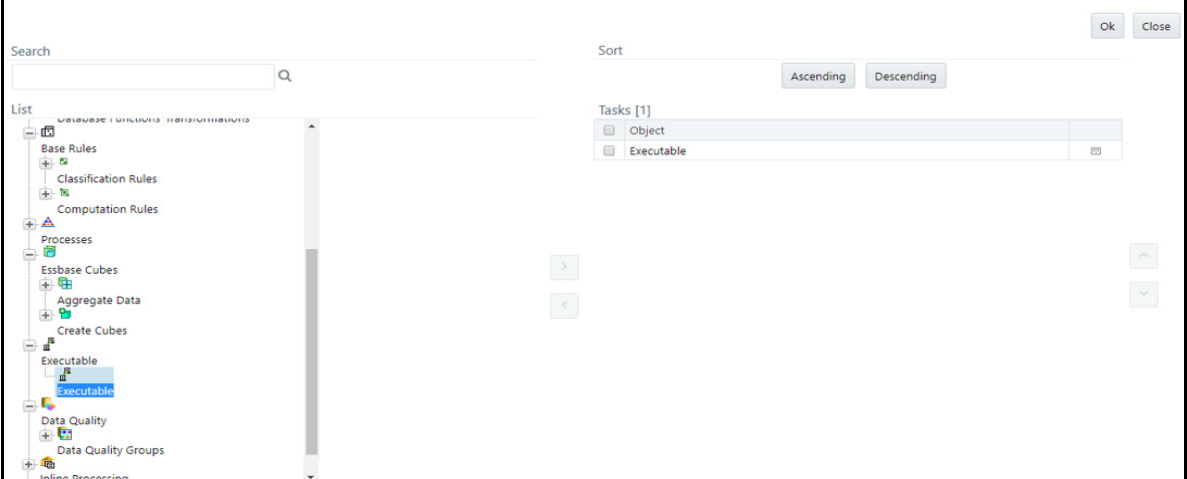

**12.** Select **Executable** from the Tasks list, click the button next to the Executable option.

The **Parameters** dialog box is displayed.

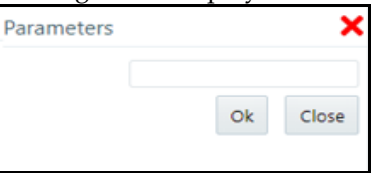

**13.** Enter the parameters in the following format to create run executable:

"FCCM\_Studio\_NotebookExecution.sh ", "notebookID", "outputParagraphID", "scenarioID", "thresholdsetID", "extraparams"

The following are required parameters.

<span id="page-22-0"></span>*Table 3–2 List of parameter for batch execution*

|   | <b>File Name</b>                                                    | <b>Parameters</b> | <b>Description</b>                                      |
|---|---------------------------------------------------------------------|-------------------|---------------------------------------------------------|
|   | FCCM Studio DB DataMove.sh                                          |                   | Data movement for Oracle<br>database                    |
|   | "FCCM_Studio_DB_DataMove.sh", "batchId", "ficmisdate", "userparams" |                   |                                                         |
| 2 | FCCM Studio GraphLoad.sh                                            |                   | Graph loading for Oracle<br>database                    |
|   | "FCCM_Studio_GraphLoad.sh", "batchId", "ficmisdate", "userparams"   |                   |                                                         |
| 3 | FCCM Studio SqoopJob.sh                                             |                   | Data movement and graph<br>load in Big Data Environment |
|   | "FCCM_Studio_SqoopJob.sh", "batchId", "ficmisdate", "userparams"    |                   |                                                         |
| 4 | FCCM Studio<br>NotebookExecution.sh                                 |                   | For batch execution of Scenario<br>notebook             |
|   |                                                                     | notebookId        | ID of the required notebook                             |
|   |                                                                     | outputParagraphId | It will always be "null".                               |

| <b>File Name</b> | <b>Parameters</b>                             | <b>Description</b>                                                                                                    |
|------------------|-----------------------------------------------|----------------------------------------------------------------------------------------------------|
|                  | scenarioId                                    | ID of Scenario                                                                                                    |
|                  | thresholdsetId                                | ID of threshold set with which<br>notebook will run                                                                                |
|                  | sessionId                                     | ID of session in which<br>notebook will run                                                                                        |
|                  | extraParams                                   | For scenario notebook, it will<br>be "null", but for notebook<br>execution, it depends on the<br>paramkeys used in the<br>notebook |
|                  | "scenarioID", "thresholdsetID", "extraparams" | "FCCM_Studio_NotebookExecution.sh",        "notebookID",        "outputParagraphID",                                               |

*Table 3–2 List of parameter for batch execution*

#### **14.** Click **OK**.

#### The run executable is displayed in the Detail Information section in the Run Definition page.

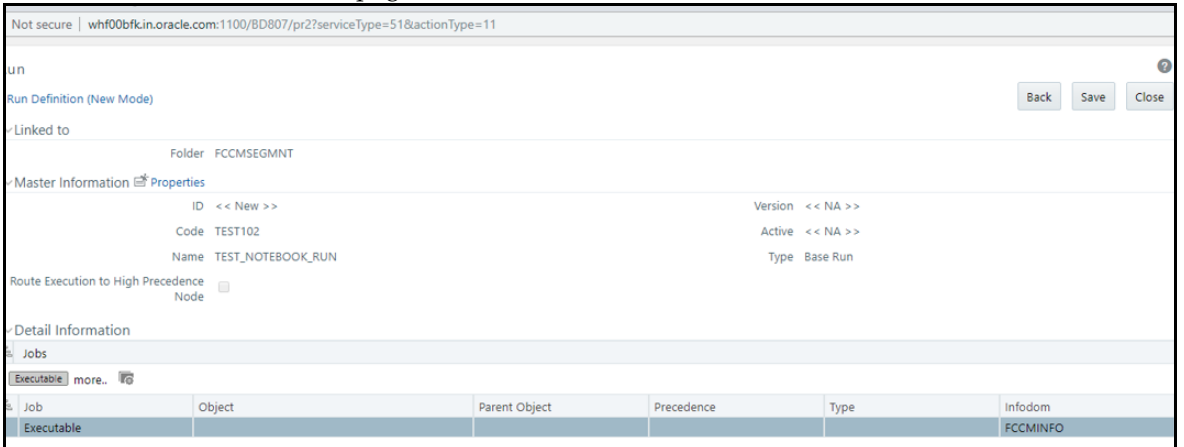

#### **15.** Click **Save**.

#### A confirmation message is displayed. The Run executable is created.

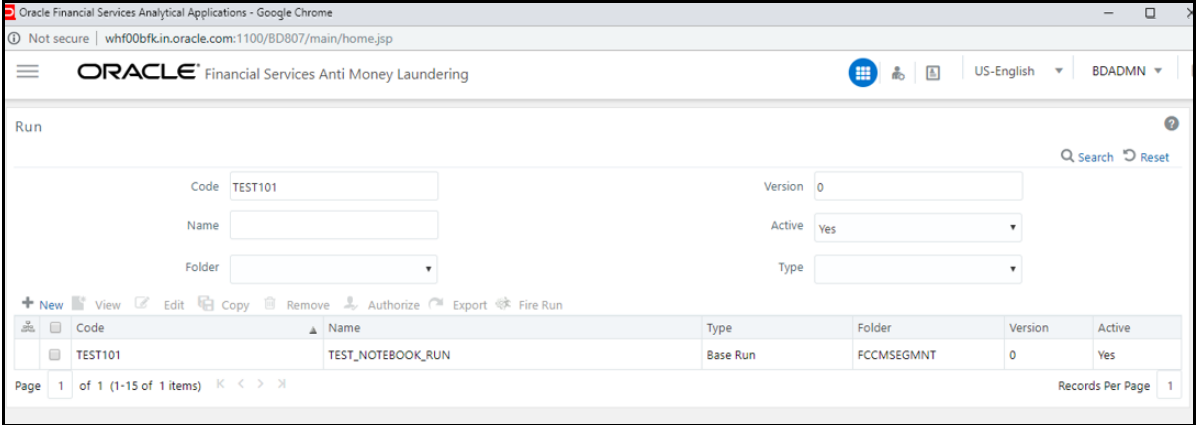

**16.** Select the newly created run executable from the Run Definition page that is to be created and click **Fire Run**.

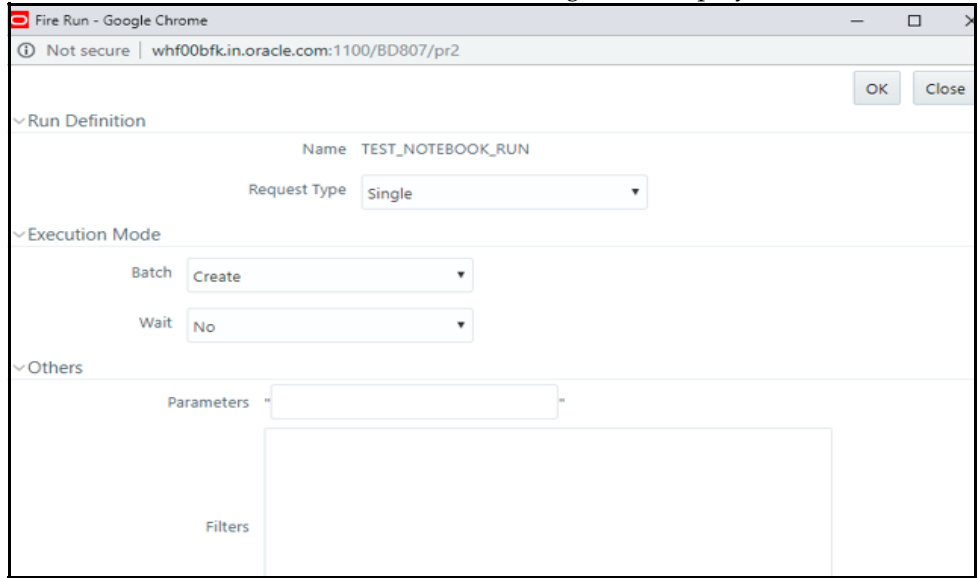

The **Fire Run Rule Framework** dialog box is displayed.

**17.** Enter the following details:

<span id="page-24-0"></span>*Table 3–3 Adding Fire Run Details*

| <b>Fields</b> | <b>Description</b>                                                                                  |  |
|---------------|----------------------------------------------------------------------------------------------------|--|
| Request Type  | Select Request Type based on the following<br>options:                                              |  |
|               | Single: If the batch has to be<br>executed once.                                                    |  |
|               | Multiple: If the batch has to<br>be executed multiple times<br>at different intervals.              |  |
| Batch         | Select Batch. It has the following options:                                                         |  |
|               | Create                                                                                              |  |
|               | Create and Execute                                                                                  |  |
|               | From these options, select Create & Execute.                                                        |  |
| Wait          | Select Wait. It has the following options:                                                          |  |
|               | Yes: This will execute the<br>batch after a certain<br>duration. Enter the duration<br>as required. |  |
|               | No: This will execute the<br>batch immediately.                                                     |  |
| Filters       | Enter the filter details.                                                                           |  |

**18.** Click **OK** to run the Run Executable.

The Run executable starts executing.

**19.** From the Navigation List, navigate to **Common Tasks,** click **Operations**, and then select **Batch Monitor**.

The **Batch Monitor** window is displayed.

- **20.** Select the batch that is ran in the step 18. Select the Information Date and Batch Run ID from the drop-down.
- **21.** Click on **Start Monitorin**g in Batch Run Details.

The Batch Run ID and Batch Status details are displayed in Batch Status details section.

## <span id="page-26-0"></span><sup>4</sup>**Configuring Pre-Seeded Graph and Notebook**

This chapter provides information on configuring pre-seeded graph in Data Studio.

## <span id="page-26-1"></span>**Configuring Pre-seeded Graph in Studio**

To configure pre-seeded graph Studio, perform below steps:

- **1.** Navigate to <Studio\_Installation\_Path>/notebooks and graph/graphs path.
- **2.** Modify the SYSTEM\_OFSAAGLOBALGRAPH\_2018\_05\_30\_CONFIG.JSON file as follows:

Modify the following piece of code:

/scratch/ofsaweb/STUDIO807\_WBFK/OFS\_FCCM\_STUDIO/SYSTEM\_ OFSAAGLOBALGRAPH\_2018\_05\_30\_PGB.PGB

to the following:

<Studio\_Installation\_Path>/notebooks and graph/graphs/SYSTEM\_ OFSAAGLOBALGRAPH\_2018\_05\_30\_PGB.PGB

- **3.** Copy the complete code from the modified SYSTEM\_OFSAAGLOBALGRAPH\_2018\_05\_ 30\_CONFIG.JSON file.
- **4.** Log in to the Crime and Compliance Studio application.
- **5.** Navigate to the **Graphs** section and click **Create a Graph**.

The **Create new Graph Configuration** dialog box is displayed.

- **6.** Enter the **Name** as **TESTGRAPH**, and select the value **PGB** from the **Format** drop-down field.
- **7.** Click the plain icon  $\sqrt{a}$  appearing on the left and paste the copied code from SYSTEM\_OFSAAGLOBALGRAPH\_2018\_05\_30\_CONFIG.JSON to the J**son Configuration** field by replacing the existing content.
- **8.** Click **Create**.

The pre-seeded graph is configured in Studio.

## <span id="page-26-2"></span>**Configuring Pre-seeded Notebooks in Studio**

To configure graphs and pre-seeded notebooks, in Data Studio, perform below steps:

- **1.** Navigate to <Studio\_Installation\_Path>/notebooks and graph/notebooks path.
- **2.** Copy the required notebooks to your local machine.
- **3.** Log in to the Crime and Compliance Studio application.
- **4.** Navigate to the **Notebooks** page.
- **5.** Click the **Import Notebooks** icon on the top right corner.

The Import Notebook dialog box is displayed.

**6.** Choose the required files and click **Import**.

The notebooks are successfully imported and a success message is displayed to indicate the same.

## <sup>5</sup>**Configuring Security for PGX**

<span id="page-28-0"></span>The PGX web server enables two-way SSL/TLS by default. The PGX server enforces TLS 1.2 and disables certain cipher suites known to be vulnerable to attacks. Upon TLS handshake, both server and client present certificates to each other which are used to validate the authenticity of the other party. Client certificates are additionally used to authorize client applications.

This chapter includes the following sections.

- [Prepare Certificates](#page-28-1)
- [Prepare Client Keystore](#page-30-1)
- [Prepare Client Truststore](#page-31-0)
- [Configure PGX Web Server](#page-31-1)
- [Test Connection Using PGX Client Shell](#page-31-2)

## <span id="page-28-1"></span>**Prepare Certificates**

#### **Note:**

#### **Disabling SSL/TLS**

You can skip this part if you turn off SSL/TLS in single-node or multi-node PGX server configuration. However, we strongly recommend to leave SSL/TLS turned on for any production deployment.

You must create server certificate which will be validated by the client upon SSL/TLS handshake. You can either create a self-signed server certificate or import a certificate from a certificate authority.

This section includes the following:

- [Create Self-Signed Server Certificate](#page-28-2)
- [Import Existing Certificate or Install Certificate from a Certificate Authority](#page-30-0)

### <span id="page-28-2"></span>**Create Self-Signed Server Certificate**

**Note:** Do not use self-signed certificates in production deployments. For production, you should obtain a certificate from a certificate authority which is trusted by your organization.

You can create self-signed certificate to the keytool command-line utility, which is part of the Java Development Kit (JDK) that you already installed.

Perform the following to create self-signed server certificate:

- [Create New Keystore](#page-29-0)
- **[Extract the Certificate](#page-29-1)**

#### <span id="page-29-0"></span>**Create New Keystore**

Perform the following to create a new keystore.

**1.** Create a new keystore containing a self-signed certificate by executing the following command:

```
keytool -genkey -alias pgx -keyalg RSA -keystore server_keystore.jks
```
The command prompts for keystore password, general information of the certificate (which will be displayed to clients who attempt to connect to the PGX web server) and the key password. The keystore password is for the keystore file itself and the key password is for the certificate. This is because JKS keystore files can store more than one certificate (identified by the provided alias).

**2.** Upon prompt, enter the first name, last name, and host name of the host you will deploy the PGX server on.

**Note:** If the host name in the certificate does not match the host name the server is listening on, client applications will reject the connection.

#### **Note:**

#### **In distributed mode: use the host which starts the web server**

For the multi-node setup, use the first host name in the list of pgx\_hostnames as the host name for your certificates. Only the first host in this list will start a http server.

#### <span id="page-29-1"></span>**Extract the Certificate**

The PGX server requires both the server certificate and server private key in the PKCS12 (PEM) format.

Perform the following to extract the certificate and private key from the JKS file:

**1.** Convert the generated server\_keystore.jks file into a server\_keystore.p12 file by executing the following:

keytool -importkeystore -srckeystore server\_keystore.jks -destkeystore server\_keystore.p12 -srcalias pgx \

-srcstoretype jks -deststoretype pkcs12

The command will prompt with both the source and destination keystore password.

**2.** Enter the source and destination keystore password.

A file server\_keystore.p12 is generated in the current directory.

**3.** Extract certificate and private key from that server\_keystore.p12 file by executing the following openssl commands:

openssl pkcs12 -in server\_keystore.p12 -nokeys -out server\_cert.pem openssl pkcs12 -in server\_keystore.p12 -nodes -nocerts -out server\_ key.pem

The server\_cert.pem and server\_key.pem are generated in the current directory.

#### <span id="page-30-0"></span>**Import Existing Certificate or Install Certificate from a Certificate Authority**

[Refer Tomcat TLS/SSL documentation](https://tomcat.apache.org/tomcat-8.0-doc/ssl-howto.html#Configuration) on how to import existing certificates or on how to install a certificate from a certificate authority into keystore files.

## <span id="page-30-1"></span>**Prepare Client Keystore**

#### **Note:**

#### **Disabling two-way SSL/TLS**

You can skip this part if you turn off client authentication in single-node or multi-node PGX server configuration. However, we strongly recommend to leave two-way SSL/TLS turned on for any production deployment.

For two-way SSL/TLS to work, you have to create one certificate for each client application you allow access to your PGX server. You must first create a keystore file for the client.

**1.** Execute the following to create a keystore file for the client:

keytool -genkey -alias pgx -keyalg RSA -keystore client\_keystore.jks

The above command prompts with a keystore password, general information of the certificate and the key password. Note down the general information in the certificate (distinguished name string) as you will need this information in the next section for the PGX server authorization configuration.

**2.** You must sign the certificate inside the client keystore with the server private key which will make the client certificate to be accepted by the server. For which you must first create a sign request file client.csr by executing the following:

keytool -certreq -keystore client\_keystore.jks -storepass <keystore\_ password> -alias pgx -keyalg RSA -file client.csr

**3.** Sign the client.csr file by providing both the server's certificate and private key files to the following openssl command:

openssl x509 -req -CA server\_cert.pem -CAkey server\_key.pem -in client.csr -out client\_certificate.pem -days 365 -CAcreateserial

Above command generates a signed client certificate file client\_certificate.pem which will be accepted by the server for the next 365 days. You can modify the -days parameter as per your needs.

**4.** Import both the server certificate as well as the signed client certificate back into the client keystore file by executing the following:

keytool -import -noprompt -trustcacerts -keystore client\_keystore.jks -file server\_cert.pem -alias pgxserver

keytool -import -noprompt -trustcacerts -keystore client\_keystore.jks -file client\_certificate.pem -alias pgx

## <span id="page-31-0"></span>**Prepare Client Truststore**

Use the same client\_keystore.jks file for both the client keystore (which certificate to present to the server) and the client trust store (which server certificates to trust). If you have used a self-signed server certificate, you also have to import the server certificate's trust authority (CA) into the client keystore, else the client will reject the server certificate. Note that if you are using the PGX client shell, a range of well-known certificate authorities are trusted already by default by the client-side Java virtual machine.

## <span id="page-31-1"></span>**Configure PGX Web Server**

Specify the paths to the server\_cert.pem and the server\_key.pem files in the single-node or multi-node PGX server configurations. You can also specify a list of certificate authorities which will be trusted by the server.

## <span id="page-31-2"></span>**Test Connection Using PGX Client Shell**

If you started the web server with a self-signed certificate, you must first configure the client to accept the certificate. As the certificate is self-signed and not issued from a trusted certificate authority, the PGX client would reject it otherwise. You can set the trust store of the PGX client shell via the --truststore command-line option. Similarly, we have to specify the path to the keystore (--keystore) which contains the certificate the client will present to the server for authentication and authorization as well as the keystore password (--password).

**Note:** Do not accept self-signed certificates from unknown sources. Do not accept certificates from sources other than yourself.

Assuming the PGX web server listens on the default port 7007 on the same machine and you created the keystores as described above, you can test the connection by executing the following:

cd \$PGX\_HOME

./bin/pgx --base\_url https://localhost:7007 --truststore client\_ keystore.jks --keystore client\_keystore.jks --password <keystore\_password>

If the shell starts up without any error, you successfully connected to the PGX web server securely over two-way TLS/SSL.

## <sup>6</sup>**Configuring Interpreters**

<span id="page-32-0"></span>An interpreter is a program that directly reads and executes the instructions written in a programming or scripting language without previously compiling the high level language code into machine language program.

The various interpreters Studio are PGX, PGQL, GreenMarl, OFSAA Interpreter, OFSAA SQL Interpreter, Markdown and so on.

This chapter includes the following topics:

- **•** [Accessing Interpreters](#page-32-1)
- **•** [Create New Interpreter Variant](#page-33-0)
- **•** [Configure Interpreters](#page-33-1)

## <span id="page-32-1"></span>**Accessing Interpreters**

To access interpreters:

- **1.** Click the menu icon in the upper-left corner in the **Home** page. The menu items are listed.
- **2.** Click **Interpreters**.

The **Interpreters** page is displayed.

*Figure 6–1 Interpreters Page*

<span id="page-32-2"></span>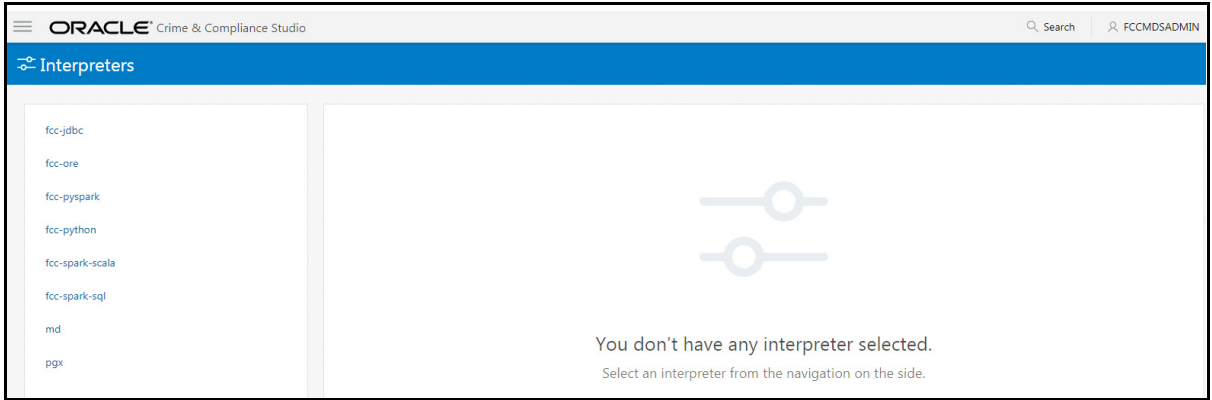

**3.** Click the interpreter that you want to access from the list displayed on the LHS. The default interpreter variant configured is displayed on the RHS.

- **4.** Modify the required values.
- **5.** Click **Update**.

The modified values are updated for the interpreter.

## <span id="page-33-0"></span>**Create New Interpreter Variant**

In Studio, you can either use a default interpreter variant or create new variant for an interpreter. You can create more than one variant for an interpreter.

To create a new variant for an interpreter:

- **1.** Navigate to the **Interpreters** page.
- **2.** Click the interpreter for which you want to create a new variant from the list displayed on the LHS.

The default interpreter variant is displayed on the RHS.

**3.** Click the following icon to create new variant for the selected interpreter:

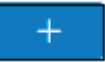

The **Create New Variant** dialog box is displayed.

- **4.** Enter the **Variant Name**.
- **5.** Click **Create**.

A new variant is created with name, **<Interpreter Type>.<Variant Name>**.

- **6.** Configure required values for the various properties.
- **7.** Click **Update**.

A new variant is created for the interpreter.

### <span id="page-33-1"></span>**Configure Interpreters**

This section provides details of various interpreters in Studio and the configurations for each interpreter.

The various interpreters in Studio are as follows:

- [fcc-jdbc Interpreter](#page-34-0)
- **•** [fcc-ore Interpreter](#page-34-1)
- **•** [fcc-pyspark Interpreter](#page-36-0)
- **•** [fcc-python Interpreter](#page-37-0)
- **•** [fcc-spark-scala Interpreter](#page-38-0)
- **•** [fcc-spark-sql Interpreter](#page-39-0)
- **•** [md Interpreter](#page-40-0)
- **•** [pgx Interpreter](#page-40-1)

## <span id="page-34-2"></span><span id="page-34-0"></span>**fcc-jdbc Interpreter**

The configuration for the ofsaa-jdbc is given as follows:

| Field                               | <b>Description</b>                                                                         |
|-------------------------------------|--------------------------------------------------------------------------------------------|
| default.url                         | Enter the ofsaa jdbc URL in this field.                                                    |
|                                     | For example: jdbc:mysql://localhost:5554/world                                             |
| default.user                        | Enter the name of the default user in this field.                                          |
|                                     | Foe example: root                                                                          |
| default.password                    | Enter the default password.                                                                |
| pgx.baseUrl                         | Enter the pgx.baseUrl URL in this field. This is the location<br>where the data is pushed. |
|                                     | For example: http://##HOSTNAME##:7007                                                      |
| ofsaa.metaservice.url               | Enter the metaservice URL in this field.                                                   |
|                                     | For example: http://##HOSTNAME##:7045/metaservice                                          |
|                                     | Here, ##HOSTNAME## refers to the server name or IP where<br>fcc-studio will be installed.  |
| ofsaa.sessionservice.url            | Enter the session service URL in this field.                                               |
|                                     | For example: http://##HOSTNAME##:7047/sessionservice                                       |
|                                     | Here, ##HOSTNAME## refers to the server name or IP where<br>fcc-studio will be installed.  |
| ds                                  | default.completer.ttlInSecon Enter the time to live sql completer in seconds.              |
| default.driver                      | Enter the default ofsaa JDBC driver name.                                                  |
|                                     | For example: com.mysql.jdbc.Driver                                                         |
| default.completer.schemaFil<br>ters | Enter comma separated schema filters to get metadata for<br>completions.                   |
| zeppelin.jdbc.precode               | Enter the snippet of code that executes after initialization of the<br>interpreter.        |
| default.splitQueries                | This field indicates the presence of default split queries. Enter<br>"true" or "false".    |
| common.max_count                    | Enter the maximum number of SQL result to display.                                         |
| zeppelin.jdbc.auth.type             | Enter the default jdbc authentication type.                                                |
| zeppelin.jdbc.concurrent.us         | Enter to enable or disable concurrent use of JDBC connections.<br>Enter "true" or "false". |
| x_connection                        | zeppelin.jdbc.concurrent.ma Enter the number of maximum connections allowed.               |
| zeppelin.jdbc.keytab.locatio<br>n   | Enter the keytab location.                                                                 |
| zeppelin.jdbc.principal             | Enter the principal name to load from the keytab.                                          |

*Table 6–1 fcc-jdbc interpreter Values*

## <span id="page-34-1"></span>**fcc-ore Interpreter**

The configuration for the fcc-ore interpreter is given as follows:

<span id="page-35-0"></span>

| <b>Field</b>             | <b>Description</b>                                                                                                    |
|--------------------------|----------------------------------------------------------------------------------------------------|
| dummy.property.name      | Enter any name                                                                                                    |
| ore.host                 | Enter the host name of DB server where fcc-ore interpreter wants<br>to connect.                                                     |
| ore.port                 | Enter the port number of DB server where fcc-ore interpreter<br>wants to connect.                                                   |
| ore.sid                  | Enter the SID of DB server where fcc-ore interpreter wants to<br>connect.                                                           |
| ore.user                 | Enter the schema name where fcc-ore interpreter wants to<br>connect.                                                                |
| ore.password             | Enter the schema password where fcc-ore interpreter wants to<br>connect.                                                            |
| ore.service_name         | Enter the Service Name of DB server where fcc-ore interpreter<br>wants to connect.                                                  |
| ore.conn_string          | Enter the DB connection URL with which fcc-ore interpreter can<br>make the connection to the schema.                                |
|                          | This field can be left blank.                                                                                                    |
| ore.type                 | Enter the fcc-ore interpreter type as Oracle.                                                                                       |
| ore.all                  | Indicates all tables are synced to fcc-ore interpreter.                                                                             |
|                          | Enter the value as True.                                                                                                    |
| ofsaa.metaservice.url    | Enter the metaservice URL in this field.                                                                                            |
|                          | For example: http://##HOSTNAME##:7045/metaservice                                                                                   |
|                          | Here, ##HOSTNAME## refers to the server name or IP where<br>fcc-studio will be installed.                                           |
| ofsaa.sessionservice.url | Enter the session service URL in this field.                                                                                        |
|                          | For example: http://##HOSTNAME##:7047/sessionservice                                                                                |
|                          | Here, ##HOSTNAME## refers to the server name or IP where<br>fcc-studio will be installed.                                           |
| http_proxy               | Enter the Proxy server using which connection to internet is<br>established.                                                        |
|                          | This value is used to set the initial setting that makes the<br>environment compatible to download the libraries available in<br>R. |
|                          | For example: www-proxy-hqdc.us.oracle.com:80                                                                                        |
| https_proxy              | Enter the Proxy server using which connection to internet can be<br>established.                                                    |
|                          | For example:                                                                                                    |
|                          | www-proxy-hqdc.us.oracle.com:80                                                                                                    |
| repo_cran                | Indicates the CRAN URL from where R libraries are<br>downloaded to install R packages.                                              |
|                          | For example:                                                                                                    |
|                          | https://cran.r-project.org/                                                                                                    |

*Table 6–2 fcc-ore Interpreter Values*

| <b>Field</b>              | <b>Description</b>                                                                                                    |
|---------------------------|----------------------------------------------------------------------------------------------------|
| libpath                   | Indicates the custom library path from where R packages will be<br>installed via Studio and will be added to R lib Path. Enter the<br>path to be mentioned under home directory where studio is<br>installed. |
|                           | For example: If you want the packages to be available under<br>/home/user/library, and Studio is installed at<br>/home/user/datastudio, then mention /library as the libpath.                                 |
| rendering.row.limit       | Indicates the number of rows to be shown in the fcc-ore<br>interpreter output.                                                                                                    |
|                           | For example: 1000                                                                                                    |
| rendering.numeric.format  | Indicates the Number of digits to round off.                                                                                                    |
|                           | Example: %.2f                                                                                                    |
|                           | rendering.include.row.name Indicates whether to include row names.                                                                                                    |
|                           | Example: false                                                                                                    |
| rserve.host               | Indicates the Rserve host.                                                                                                    |
| rserve.port               | Indicates the Rserve port.                                                                                                    |
| rserve.user               | Indicates the Rserve username.                                                                                                    |
| rserve.password           | Indicates the Rserve password.                                                                                                    |
| rserve.secure.login       | Enter TRUE to enforce secure login.                                                                                                    |
| rserve.plain.qap.disabled | Indicates whether plain QAP is disabled in the server or not. If<br>disabled, the connection will always be attempted using SSL.                                                                              |
|                           | For example: False                                                                                                    |
| rserve.try.wrap           | Enter False.                                                                                                    |
|                           | rendering.knitr.image.width Indicates the image width specification for ore output.                                                                                                    |
|                           | Example: 60                                                                                                    |
| rendering.knitr.options   | Enter Knitr output rendering option.                                                                                                    |
|                           | Foe example: out.format = 'html', comment = NA, echo = FALSE,<br>results = 'verbatim', message = $F$ , warning = $F$ , dpi = 300                                                                              |

*Table 6–2 fcc-ore Interpreter Values*

## <span id="page-36-1"></span><span id="page-36-0"></span>**fcc-pyspark Interpreter**

The configuration for the fcc-pyspark interpreter is given as follows:

| <b>Field</b>          | <b>Description</b>                                                                         |
|-----------------------|--------------------------------------------------------------------------------------------|
| pgx.baseUrl           | Enter the pgx.baseUrl URL in this field. This is the location<br>where the data is pushed. |
|                       | For example: http://##HOSTNAME##:7007                                                      |
| ofsaa.metaservice.url | Enter the metaservice URL in this field.                                                   |
|                       | For example: http://##HOSTNAME##:7045/metaservice                                          |
|                       | Here, ##HOSTNAME## refers to the server name or IP where<br>fcc-studio will be installed.  |

*Table 6–3 fcc-pyspark Interpreter Values*

| Field                                         | <b>Description</b>                                                                                                 |
|-----------------------------------------------|----------------------------------------------------------------------------------------------------|
| ofsaa.sessionservice.url                      | Enter the session service URL in this field.                                                                       |
|                                               | For example: http://##HOSTNAME##:7047/sessionservice                                                               |
|                                               | Here, ##HOSTNAME## refers to the server name or IP where<br>fcc-studio will be installed.                          |
| zeppelin.livy.url                             | Enter the Livy URL in this field. Livy is an interface between<br>Data Studio ans Spark.                           |
|                                               | For example: http://##HOSTNAME##:8998                                                                              |
| zeppelin.livy.session.create_<br>timeout      | Enter the Zeppelin session creation timeout in seconds.                                                            |
| livy.spark.driver.cores                       | Enter the number of Number of driver cores to use for the driver<br>process.                                       |
| livy.spark.driver.memory                      | Enter the amount of memory to use for the driver process.                                                          |
|                                               | livy.spark.executor.instances Enter the number of executors to launch for the current session.                     |
| livy.spark.executor.cores                     | Enter the number of Number of executor cores to use for the<br>driver process.                                     |
| livy.spark.executor.memory                    | Enter the amount of memory to use for the executor process.                                                        |
| livy.spark.dynamicAllocatio<br>n.enabled      | This field indicates whether Dynamic Allocation is enabled or<br>not. Enter "true" or "false".                     |
| n.cachedExecutorIdleTimeo<br>ut               | livy.spark.dynamicAllocatio Enter the cached execution timeout in seconds.                                         |
| n.minExecutors                                | livy.spark.dynamicAllocatio Enter the minimum number of required Dynamic Allocation<br>executors.                  |
| n.initialExecutors                            | livy.spark.dynamicAllocatio Enter the initial Dynamic Allocation executors.                                        |
| n.maxExecutors                                | livy.spark.dynamicAllocatio Enter the maximum number of required Dynamic Allocation<br>executors.                  |
| zeppelin.livy.principal                       | Enter the principal name to load from the keytab.                                                                  |
| zeppelin.livy.keytab                          | Enter the keytab location.                                                                                         |
| zeppelin.livy.pull_<br>status.interval.millis | Enter the data pull interval in milliseconds.                                                                      |
| livy.spark.jars.packages                      | Enter to add extra libraries to livy interpreter.                                                                  |
| zeppelin.livy.displayAppInf<br>o              | This field indicates whether the application information needs to<br>be displayed or not. Enter "true" or "false". |
| zeppelin.livy.spark.sql.max<br>Result         | Enter the maximum number of results that needs to be fetched.                                                      |

*Table 6–3 fcc-pyspark Interpreter Values*

### <span id="page-37-1"></span><span id="page-37-0"></span>**fcc-python Interpreter**

The configuration for the python interpreter is given as follows:

*Table 6–4 fcc-python Interpreter Values*

| <b>Field</b>    | <b>Description</b>               |
|-----------------|----------------------------------|
| zeppelin.python | Enter the Python installed path. |

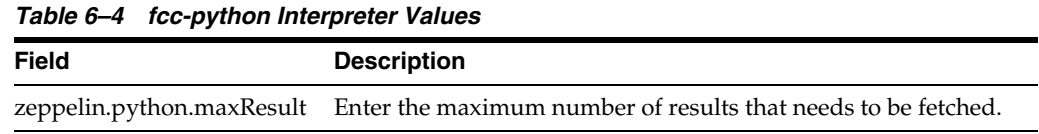

## <span id="page-38-1"></span><span id="page-38-0"></span>**fcc-spark-scala Interpreter**

The configuration for the ofsaa interpreter is given as follows:

| Field                                                          | <b>Description</b>                                                                                |
|----------------------------------------------------------------|---------------------------------------------------------------------------------------------------|
| pgx.baseUrl                                                    | Enter the pgx.baseUrl URL in this field. This is the location<br>where the data is pushed.        |
|                                                                | For example: http://##HOSTNAME##:7007                                                             |
| ofsaa.metaservice.url                                          | Enter the metaservice URL in this field.                                                          |
|                                                                | For example: http://##HOSTNAME##:7045/metaservice                                                 |
|                                                                | Here, ##HOSTNAME## refers to the server name or IP where<br>fcc-studio will be installed.         |
| ofsaa.sessionservice.url                                       | Enter the session service URL in this field.                                                      |
|                                                                | For example: http://##HOSTNAME##:7047/sessionservice                                              |
|                                                                | Here, ##HOSTNAME## refers to the server name or IP where<br>fcc-studio will be installed.         |
| zeppelin.livy.url                                              | Enter the Livy URL in this field. Livy is an interface between<br>Data Studio ans Spark.          |
|                                                                | For example: http://##HOSTNAME##:8998                                                             |
| zeppelin.livy.session.create_<br>timeout                       | Enter the Zeppelin session creation timeout in seconds.                                           |
| livy.spark.driver.cores                                        | Enter the number of Number of driver cores to use for the driver<br>process.                      |
| livy.spark.driver.memory                                       | Enter the amount of memory to use for the driver process.                                         |
|                                                                | livy.spark.executor.instances Enter the number of executors to launch for the current session.    |
| livy.spark.executor.cores                                      | Enter the number of Number of executor cores to use for the<br>driver process.                    |
| livy.spark.executor.memory                                     | Enter the amount of memory to use for the executor process.                                       |
| livy.spark.dynamicAllocatio<br>n.enabled                       | This field indicates whether Dynamic Allocation is enabled or<br>not. Enter "true" or "false".    |
| livy.spark.dynamicAllocatio<br>n.cachedExecutorIdleTimeo<br>ut | Enter the cached execution timeout in seconds.                                                    |
| n.minExecutors                                                 | livy.spark.dynamicAllocatio Enter the minimum number of required Dynamic Allocation<br>executors. |
| n.initialExecutors                                             | livy.spark.dynamicAllocatio Enter the initial Dynamic Allocation executors.                       |
| livy.spark.dynamicAllocatio<br>n.maxExecutors                  | Enter the maximum number of required Dynamic Allocation<br>executors.                             |
| zeppelin.livy.principal                                        | Enter the principal name to load from the keytab.                                                 |
| zeppelin.livy.keytab                                           | Enter the keytab location.                                                                        |

*Table 6–5 fcc-spark-scala Interpreter Values*

| <b>Field</b>                                  | <b>Description</b>                                                                                                 |
|-----------------------------------------------|----------------------------------------------------------------------------------------------------|
| zeppelin.livy.pull_<br>status.interval.millis | Enter the data pull interval in milliseconds.                                                                      |
| livy.spark.jars.packages                      | Enter to add extra libraries to livy interpreter.                                                                  |
| zeppelin.livy.displayAppInf<br>$\Omega$       | This field indicates whether the application information needs to<br>be displayed or not. Enter "true" or "false". |
| zeppelin.livy.spark.sql.max<br>Result         | Enter the maximum number of results that needs to be fetched.                                                      |

*Table 6–5 fcc-spark-scala Interpreter Values*

## <span id="page-39-1"></span><span id="page-39-0"></span>**fcc-spark-sql Interpreter**

The configuration for the ofsaa-sql interpreter is given as follows:

| <b>Field</b>                                                   | <b>Description</b>                                                                             |
|----------------------------------------------------------------|------------------------------------------------------------------------------------------------|
| pgx.baseUrl                                                    | Enter the pgx.baseUrl URL in this field. This is the location<br>where the data is pushed.     |
|                                                                | For example: http://##HOSTNAME##:7007                                                          |
| ofsaa.metaservice.url                                          | Enter the metaservice URL in this field.                                                       |
|                                                                | For example: http://##HOSTNAME##:7045/metaservice                                              |
|                                                                | Here, ##HOSTNAME## refers to the server name or IP where<br>fcc-studio will be installed.      |
| ofsaa.sessionservice.url                                       | Enter the session service URL in this field.                                                   |
|                                                                | For example: http://##HOSTNAME##:7047/sessionservice                                           |
|                                                                | Here, ##HOSTNAME## refers to the server name or IP where<br>fcc-studio will be installed.      |
| zeppelin.livy.url                                              | Enter the Livy URL in this field. Livy is an interface between<br>Data Studio ans Spark.       |
|                                                                | For example: http://##HOSTNAME##:8998                                                          |
| zeppelin.livy.session.create_<br>timeout                       | Enter the Zeppelin session creation timeout in seconds.                                        |
| livy.spark.driver.cores                                        | Enter the number of Number of driver cores to use for the driver<br>process.                   |
| livy.spark.driver.memory                                       | Enter the amount of memory to use for the driver process.                                      |
| livy.spark.executor.instances                                  | Enter the number of executors to launch for the current session.                               |
| livy.spark.executor.cores                                      | Enter the number of Number of executor cores to use for the<br>driver process.                 |
| livy.spark.executor.memory                                     | Enter the amount of memory to use for the executor process.                                    |
| livy.spark.dynamicAllocatio<br>n.enabled                       | This field indicates whether Dynamic Allocation is enabled or<br>not. Enter "true" or "false". |
| livy.spark.dynamicAllocatio<br>n.cachedExecutorIdleTimeo<br>ut | Enter the cached execution timeout in seconds.                                                 |
| livy.spark.dynamicAllocatio<br>n.minExecutors                  | Enter the minimum number of required Dynamic Allocation<br>executors.                          |

*Table 6–6 fcc-spark-sql Interpreter Values*

| <b>Field</b>                                  | <b>Description</b>                                                                                                 |
|-----------------------------------------------|----------------------------------------------------------------------------------------------------|
| n.initialExecutors                            | livy.spark.dynamicAllocatio Enter the initial Dynamic Allocation executors.                                        |
| livy.spark.dynamicAllocatio<br>n.maxExecutors | Enter the maximum number of required Dynamic Allocation<br>executors.                                              |
| zeppelin.livy.principal                       | Enter the principal name to lead from the keytab.                                                                  |
| zeppelin.livy.keytab                          | Enter the keytab location.                                                                                         |
| zeppelin.livy.pull_<br>status.interval.millis | Enter the data pull interval in milliseconds.                                                                      |
| livy.spark.jars.packages                      | Enter to add extra libraries to livy interpreter.                                                                  |
| zeppelin.livy.displayAppInf<br>$\Omega$       | This field indicates whether the application information needs to<br>be displayed or not. Enter "true" or "false". |
| zeppelin.livy.spark.sql.max<br>Result         | Enter the maximum number of results that needs to be fetched.                                                      |

*Table 6–6 fcc-spark-sql Interpreter Values*

## <span id="page-40-2"></span><span id="page-40-0"></span>**md Interpreter**

The configuration for the md interpreter is given as follows:

*Table 6–7 md Interpreter Values*

| Field                | <b>Description</b>              |
|----------------------|---------------------------------|
| markdown.parser.type | Enter the markdown parser type. |

## <span id="page-40-3"></span><span id="page-40-1"></span>**pgx Interpreter**

The configuration for the pgx interpreter is given as follows:

| <b>Field</b>             | <b>Description</b>                                                                         |
|--------------------------|--------------------------------------------------------------------------------------------|
| pgx.timeout              | Enter the pgx session creation timeout in seconds.                                         |
| pgx.baseUrl              | Enter the pgx.baseUrl URL in this field. This is the location<br>where the data is pushed. |
|                          | For example: http://##HOSTNAME##:7007                                                      |
| pgx.trustStore           | Enter the zeppelin.livy.url URL in this field.                                             |
|                          | For example: http://##HOSTNAME##:8998                                                      |
| pgx.keyStore             | Enter the Zeppelin session creation timeout in seconds.                                    |
| pgx.password             | Enter the pgx password.                                                                    |
| pgx.accessToken          | Enter the pgx access token.                                                                |
| pgx.prettyprint          | Enter the pgx pretty print.                                                                |
| pgx.visualizePgqlResults | Enter the pgx visualize pgql results.                                                      |
| pgx.maxResults           | Enter the maximum number of results that needs to be fetched.                              |

*Table 6–8 pgx Interpreter Values*